# **АО «АБ «РОССИЯ»**

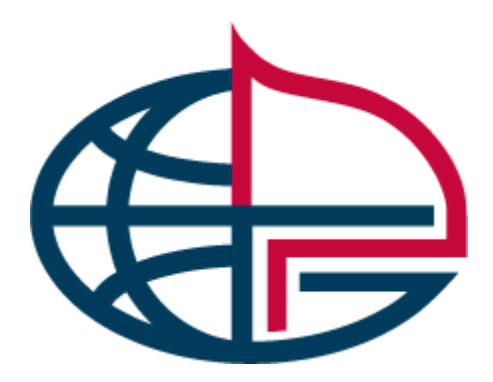

**Система «АБР Инвест» Руководство пользователя**

# <span id="page-1-0"></span>Содержание

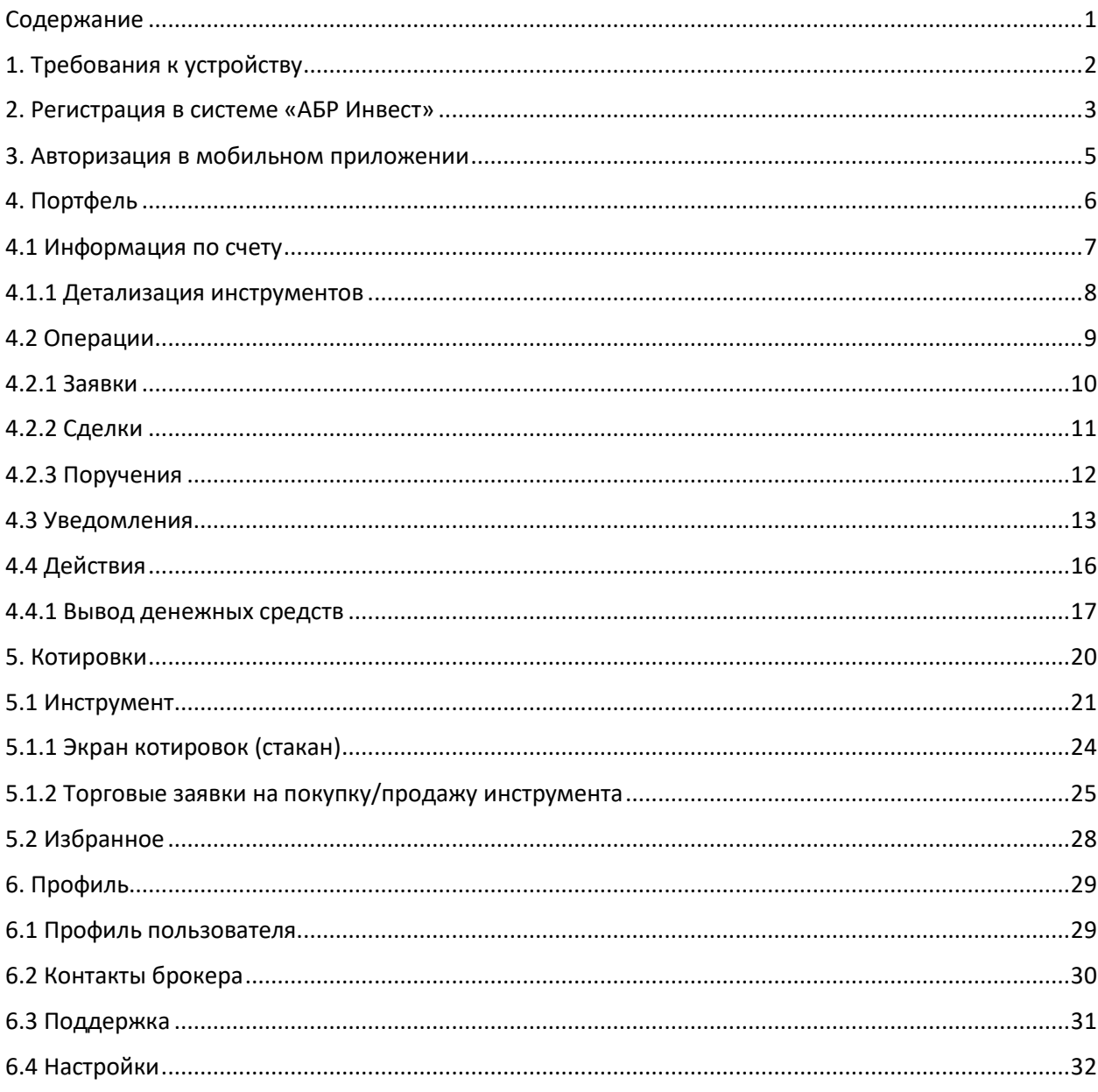

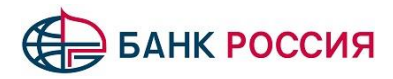

### <span id="page-2-0"></span>**1. Требования к устройству**

Для корректной работы мобильного приложения требуется устройство, работающее под управлением операционной системы Android версии не ниже 5.0. Для работы приложения обязательно наличие подключения к сети интернет.

*Для устройств, работающих под управлением операционной системы iOS доступна адаптивная веб-версия «АБР Инвест». Вы можете добавить значок веб-сайта на экран «Домой» на устройствах iPhone/iPad для быстрого доступа. Для этого:*

- *Перейдите по ссылке: [https://invest.abr.ru;](https://invest.abr.ru/)*
- *Нажмите на кнопку «Поделиться» в строке меню, прокрутите вниз список доступных вариантов, затем выберите «Добавить на экран «Домой».*

Телефон технической поддержки: **8 (800) 500-33-22**.

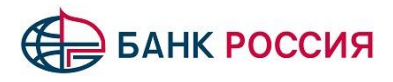

### <span id="page-3-0"></span>**2. Регистрация в системе «АБР Инвест»**

В мобильном приложении предусмотрена возможность дистанционного получения учетных данных для клиентов – физических лиц, имеющих действующий договор брокерского обслуживания с Банком.

Форма регистрации доступна по нажатию кнопки «Получить логин и пароль» на странице авторизации (рис. 1-1).

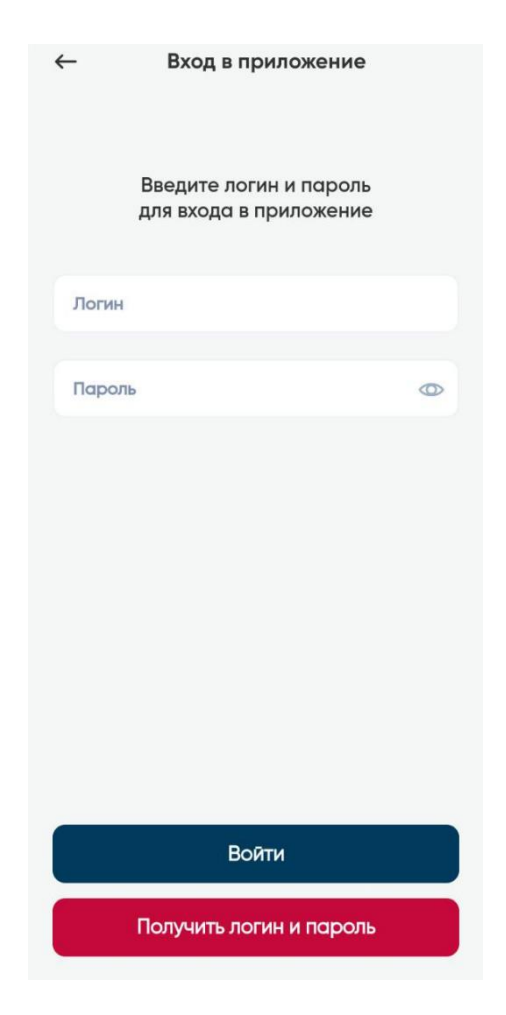

Рис. 1-1. Страница авторизации

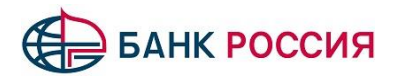

Для отправки запроса на получение логина и пароля необходимо в соответствующих полях формы получения логина и пароля ввести следующие данные (рис. 1-2):

- Номер лицевого счета;
- Номер мобильного телефона;
- Регистрационный номер (код).

Номер лицевого счета и регистрационный номер (код) можно найти в Извещении об открытии счетов.

После нажатии кнопки «Отправить», на экране будет отображен логин для входа в мобильное приложение. Первоначальный временный пароль для входа будет направлен СМС-сообщением.

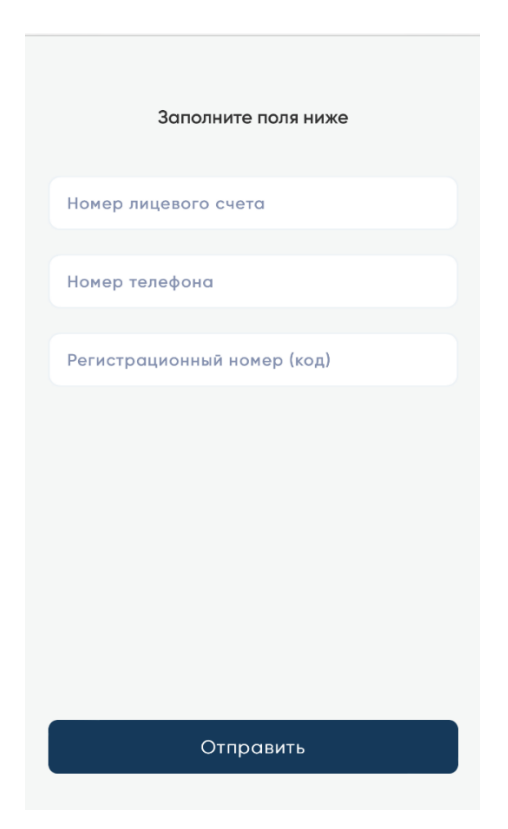

Рис. 1-2. Страница регистрации

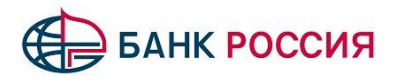

#### <span id="page-5-0"></span>**3. Авторизация в мобильном приложении**

Для входа в мобильное приложение необходимо ввести логин и пароль на странице авторизации (рис. 1-1). При первичном входе в приложение требуется сменить полученный временный пароль, после чего придумать и ввести 5-значный код доступа, который в дальнейшем будет использоваться для входа в мобильное приложение.

В качестве альтернативного способа входа в приложение предлагается подключить Touch ID, либо Face ID.

После прохождения процесса авторизации произойдет переход на экран портфеля (рис. 2).

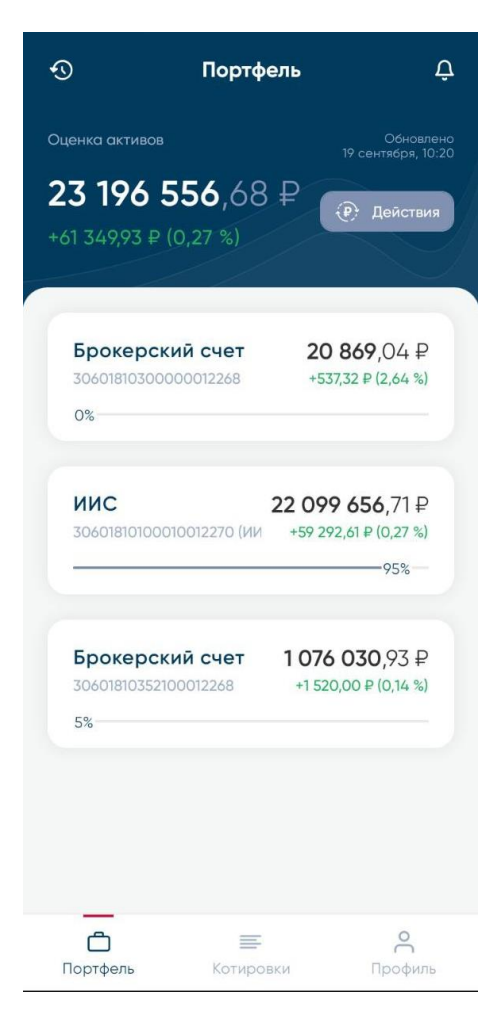

Рис.2 Экран «Портфель»

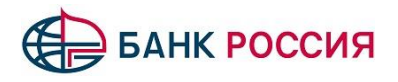

### <span id="page-6-0"></span>**4. Портфель**

В разделе портфель отображаются открытые брокерские счета, текущее состояние портфеля и состояние отдельных счетов.

В верхней части экрана отображается оценка всего портфеля и его изменение (рис. 3).

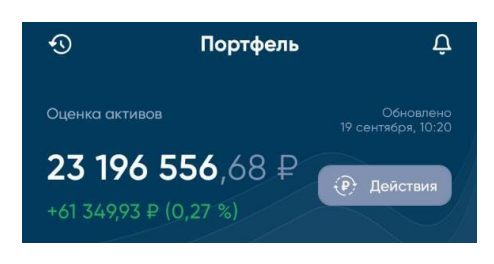

Рис. 3 Состояние портфеля

В центре экрана расположена информация об открытых брокерских счетах (рис. 4).

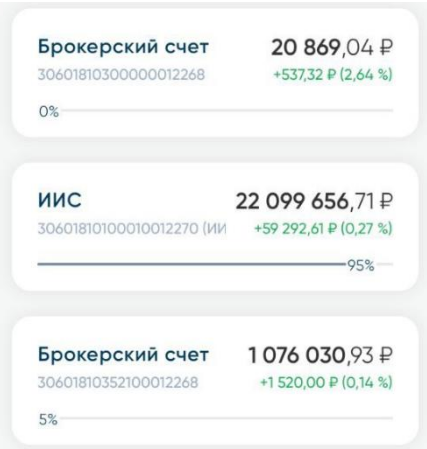

Рис. 4 Счета

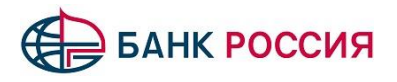

### <span id="page-7-0"></span>**4.1 Информация по счету**

При нажатии на счет отображается информация о типах инструментов и денежных средствах, находящихся на данном счете (рис. 5).

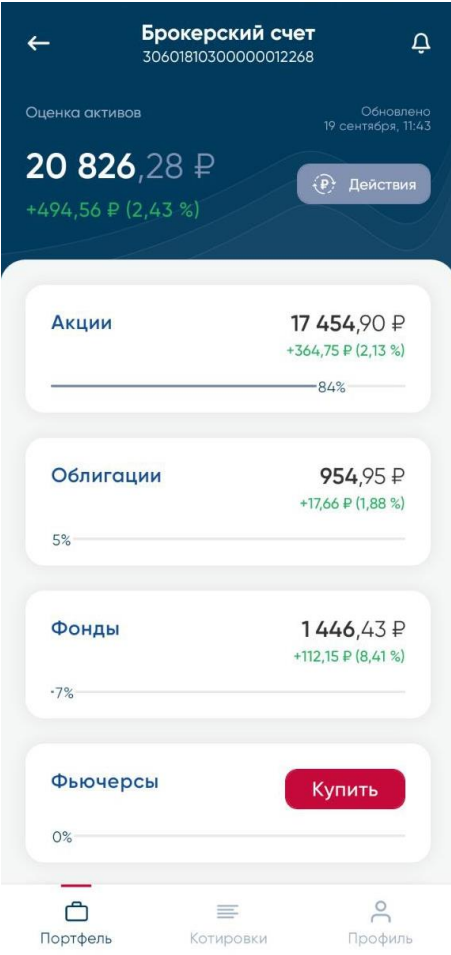

Рис. 5 Типы инструментов на счете

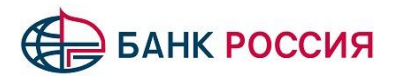

# <span id="page-8-0"></span>**4.1.1 Детализация инструментов**

При нажатии на элемент типа инструментов (акции, облигации и т.д.) отобразится детализация по инструментам, находящимся на данном счете. (рис. 6).

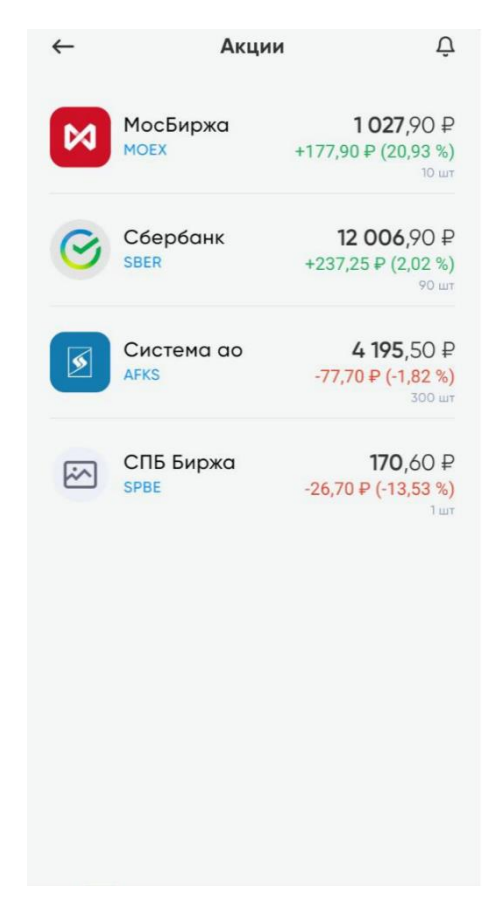

Рис. 6 Детализация инструментов на счете

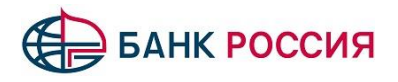

#### <span id="page-9-0"></span>**4.2 Операции**

Переход на экран операций происходит с экрана «Портфель» при нажатии на кнопку стрелки с часами. (рис.7).

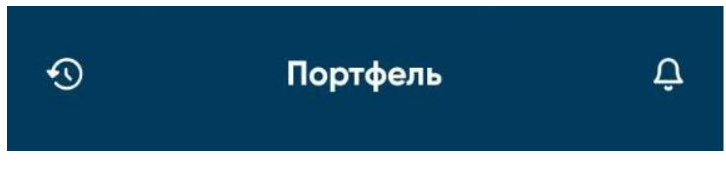

Рис. 7 Операции и уведомления

На экране отображаются торговые и неторговые операции клиента (заявки, сделки и поручения) (рис. 8).

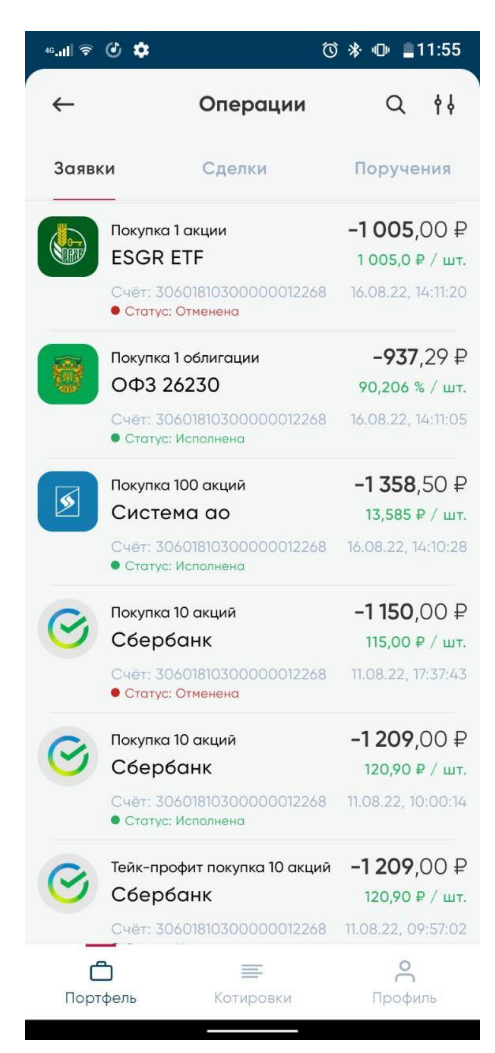

Рис. 8. Операции. Заявки

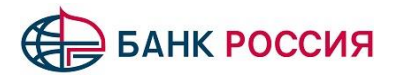

### <span id="page-10-0"></span>**4.2.1 Заявки**

При выставлении заявки на покупку или продажу инструмента информация отобразится на экране заявки. (рис. 8).

Заявка может иметь один из 4 статусов:

- Ожидает исполнения;
- Частично исполнена;
- Исполнена;
- Отменена.

При изменении статуса заявки на «Исполнена» на устройство приходит PUSH с информацией об исполнении заявки.

Отменять выставленные заявки можно только в статусе «Ожидает исполнения». Для этого необходимо смахнуть заявку влево и нажать на значок корзины. (рис. 9).

|                                          | Операции          | የየ        |
|------------------------------------------|-------------------|-----------|
| Заявки                                   | Сделки            | Поручения |
| 0 акций                                  | $-850,00P$        |           |
| ржа                                      | 85,00 ₽ / шт.     |           |
| 501810100010012270<br>Ожидает исполнения | Сегодня, 12:02:49 |           |

Рис. 9 Отмена заявки

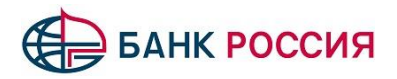

### <span id="page-11-0"></span>**4.2.2 Сделки**

На экране отображается список совершенных сделок (рис. 10).

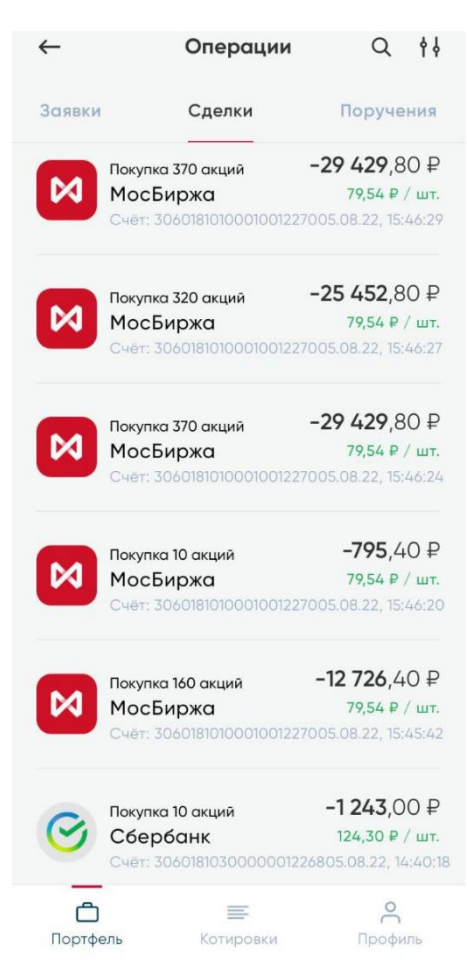

Рис. 10. Операции. Сделки

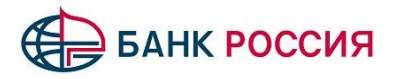

### <span id="page-12-0"></span>**4.2.3 Поручения**

На экране отображается список неторговых поручений на вывод денежных средств и их статус (рис. 11).

Возможные статусы поручений:

- Принято;
- Подготовка;
- Исполнена;
- Отклонена;
- Ошибка.

|          | Операции                                                                          | የየ                    |
|----------|-----------------------------------------------------------------------------------|-----------------------|
| Заявки   | Сделки                                                                            | Поручения             |
| ६→       | Вывод ДС № 1950<br>1810300000012268 → По реквизитс<br>15.09.22, 14:05             | 470.00 ₽<br>Принято   |
| ६→       | Вывод ДС № 1940<br>1810300000012268 $\rightarrow$ По реквизитс<br>13.09.22, 10:12 | 1000,00₽<br>Исполнена |
| ६→       | Вывод ДС № 1939<br>1810300000012268 → По реквизитс<br>13.09.22, 10:12             | 1000.00₽<br>Исполнена |
| ६→       | Вывод ДС № 1938<br>1810300000012268 → По реквизитс<br>13.09.22, 10:12             | 1000,00₽<br>Отклонено |
| ६→       | Вывод ДС № 1937<br>1810300000012268 → По реквизитс<br>13.09.22, 10:12             | 1000,00₽<br>Исполнена |
| ६—े      | Вывод ДС № 1936<br>1810300000012268 → По реквизитс<br>12.09.22, 18:02             | 222,00 ₽<br>Исполнена |
|          | Вывод ДС № 1935                                                                   | 333,00 ₽              |
| Портфель | Котировки                                                                         | Профиль               |

Рис. 11. Операции. Поручения

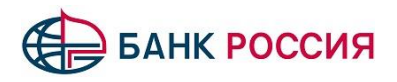

### <span id="page-13-0"></span>**4.3 Уведомления**

На экране располагаются 2 вкладки: активные и исполненные.

На вкладке «Активные» отображаются действующие уведомления по инструментам на достижение указанной цены (рис. 12).

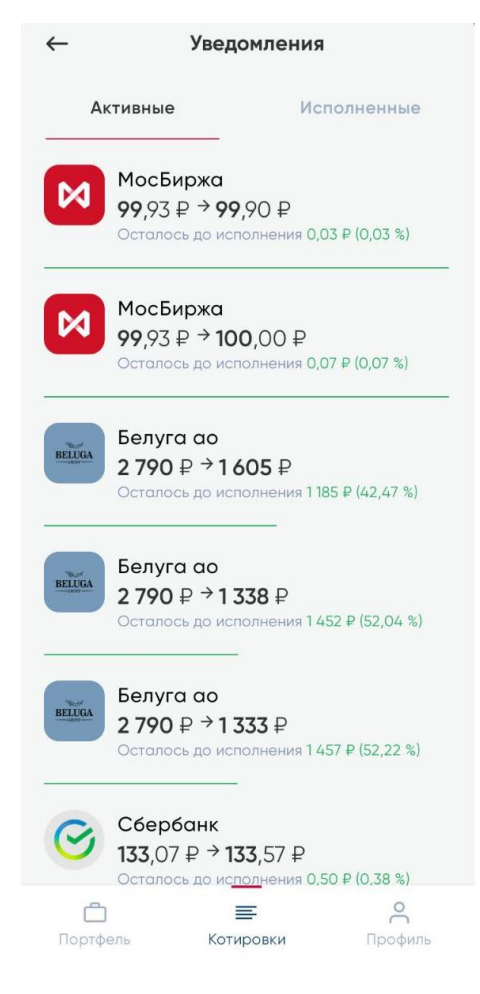

Рис. 12 Уведомления. Активные

На вкладке «Исполненные» отображаются сработавшие уведомления (рис. 13).

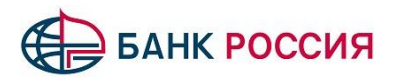

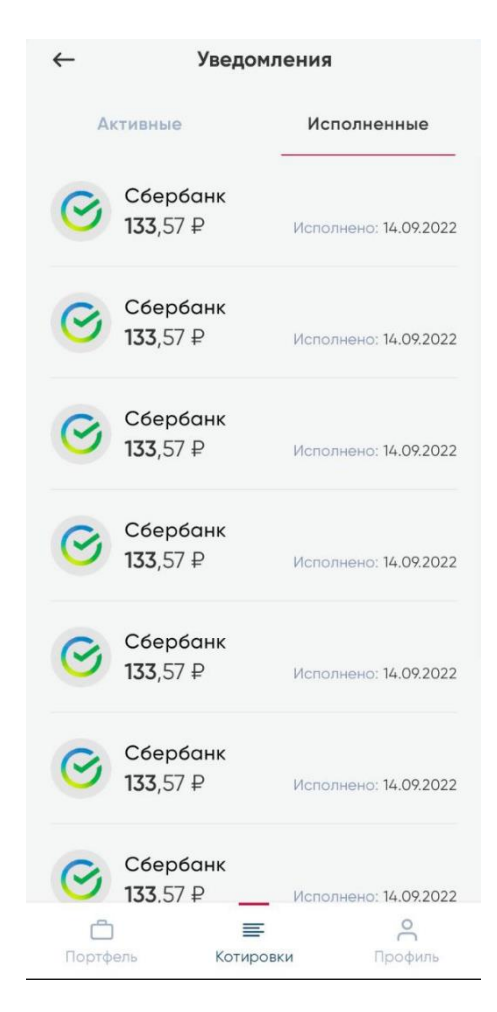

Рис 13. Уведомления. Исполненные

При срабатывании активного уведомления на устройство приходит PUSH, и уведомление переходит на вкладку «Исполненные».

Для того чтобы отменить активное уведомление необходимо смахнуть его влево и нажать на корзину (рис. 14).

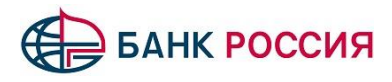

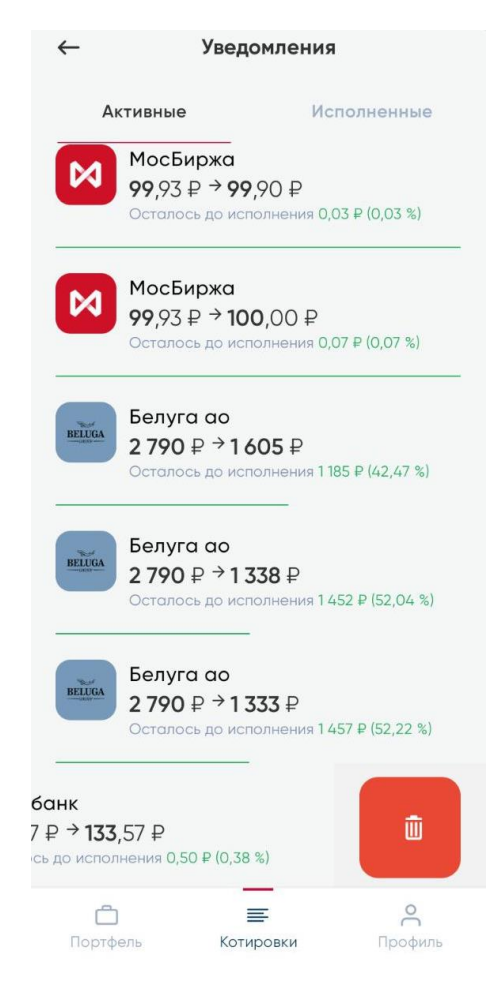

Рис. 14 Удаление уведомления

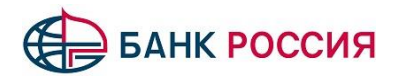

### <span id="page-16-0"></span>**4.4 Действия**

При нажатии на кнопку действия отображаются возможные операции с портфелем (рис. 15).

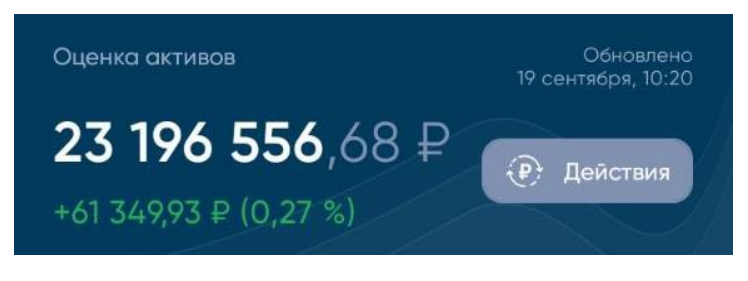

Рис. 15 Действия

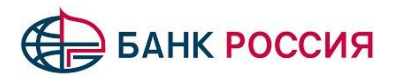

### <span id="page-17-0"></span>**4.4.1 Вывод денежных средств**

Функционал позволяет подавать поручения на вывод денежных средств.

Необходимо выбрать счет списания, счет зачисления и указать сумму к выводу (рис. 16).

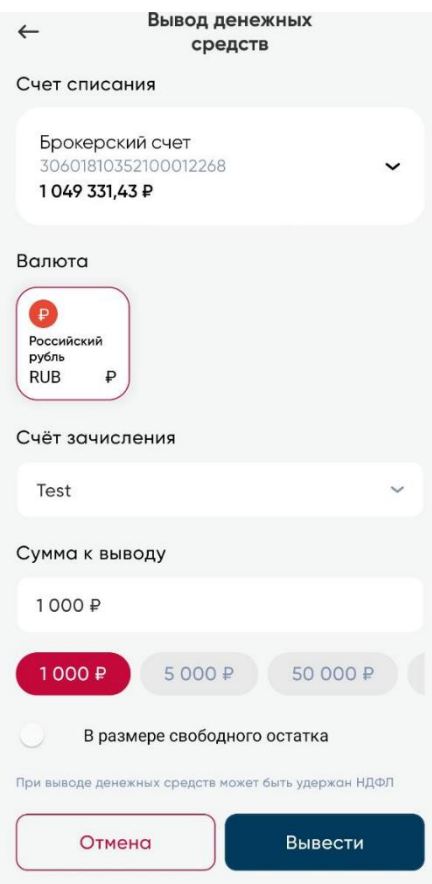

Рис. 16 Вывод ДС. Ввод реквизитов

В качестве счетов для вывода используются шаблоны, созданные клиентом и хранящиеся в памяти приложения на телефоне.

Для создания шаблона необходимо нажать на поле «Счет зачисления», после чего нажать на кнопку «Добавить». Необходимо заполнить реквизиты и нажать на кнопку «Сохранить» (рис. 17).

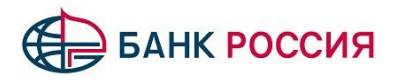

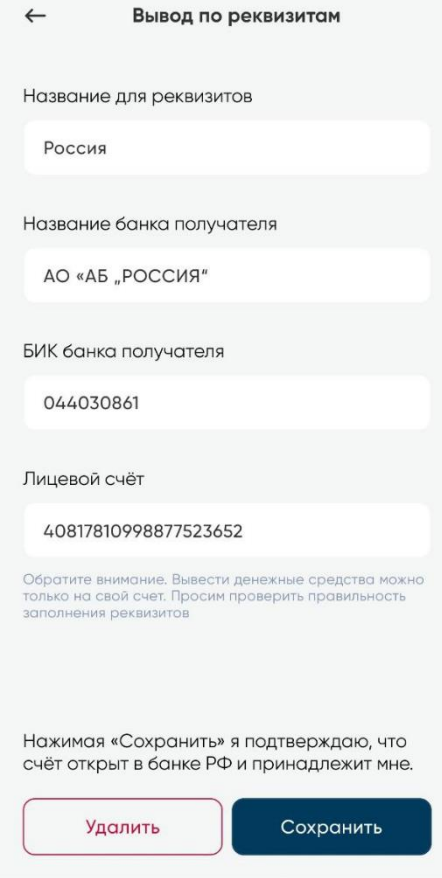

Рис. 17. Вывод ДС. Заполнение реквизитов

После заполнения реквизитов необходимо нажать на кнопку «Вывести» и проверить введенные реквизиты (рис. 18).

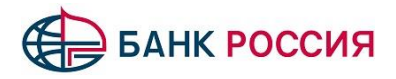

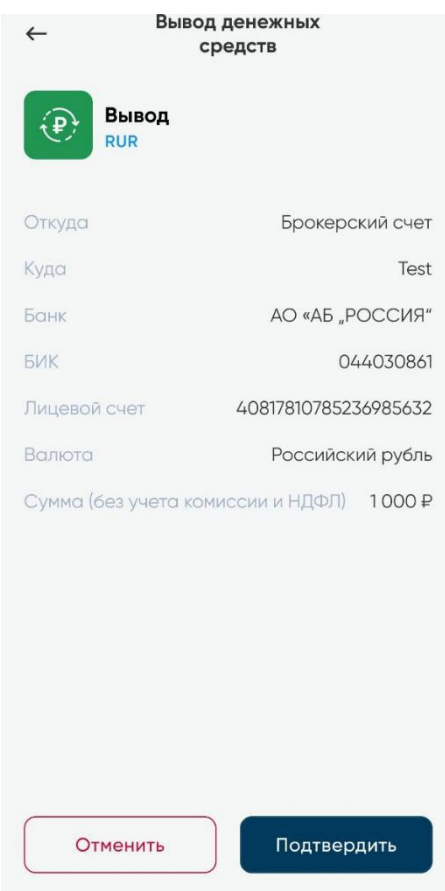

Рис. 18 Вывод ДС. Подтверждение

Если реквизиты указаны верно, для подачи поручения требуется нажать на кнопку «Подтвердить». На телефон будет отправлено СМС-сообщение с кодом подтверждения.

Поручения отображаются на экране операций, вкладка поручения.

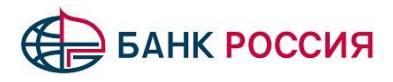

### <span id="page-20-0"></span>**5. Котировки**

На экранах раздела котировки отображается информация по инструментам: краткое наименование инструмента, код инструмента, цена последней сделки, изменение цены инструмента за текущий день (рис. 19).

Доступные категории инструментов:

- Акции;
- Облигации;
- Фонды;
- Фьючерсы.

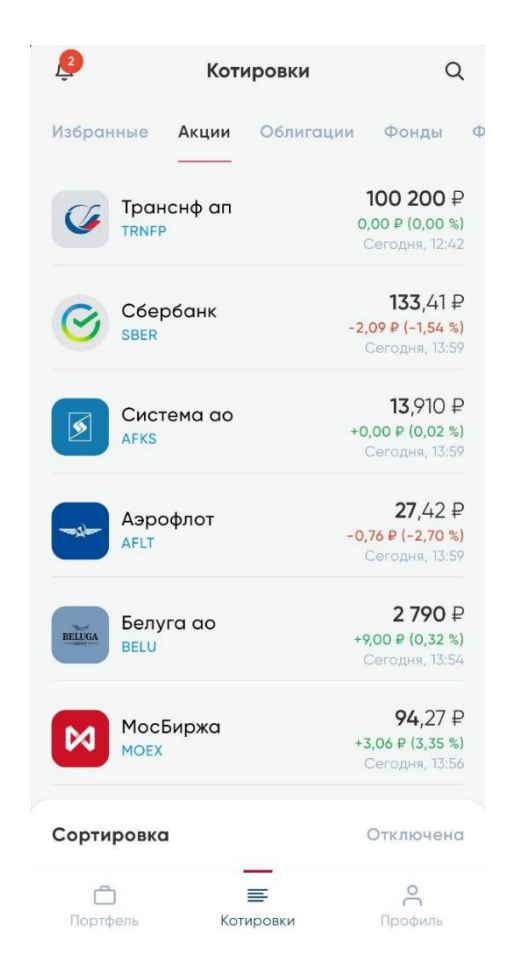

Рис. 19 Котировки

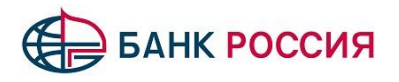

### <span id="page-21-0"></span>**5.1 Инструмент**

При нажатии на инструмент откроется экран просмотра дополнительной информации по этому инструменту.

В верхней части слева располагается информация о кратком название инструмента, код инструмента, цена последней сделки, изменение цены за текущий день. Справа расположены функциональные кнопки: создания уведомления по инструменту – значок колокольчика и добавления в избранное - значок звездочки (рис. 20).

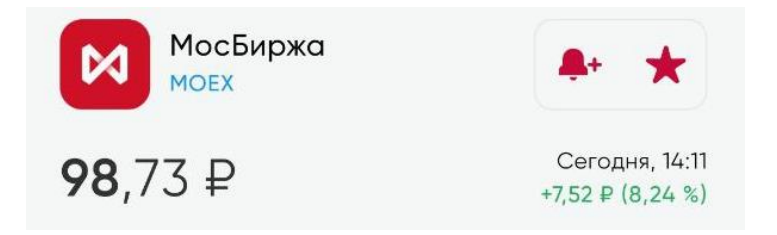

Рис. 20 Инструмент. Функциональные кнопки

Посередине экрана располагается окно графика с возможностью переключения режимов: свечной (рис. 22) или линейный (рис. 21). При нажатии на линейный график отображается цена, дата и время (рис. 21). При нажатии на свечу отображаются следующие параметры (рис. 22):

- Цена открытия
- Цена закрытия
- Цена максимальная
- Цена минимальная
- Дата свечи
- Интервал свечи

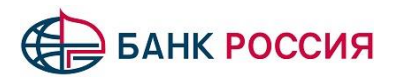

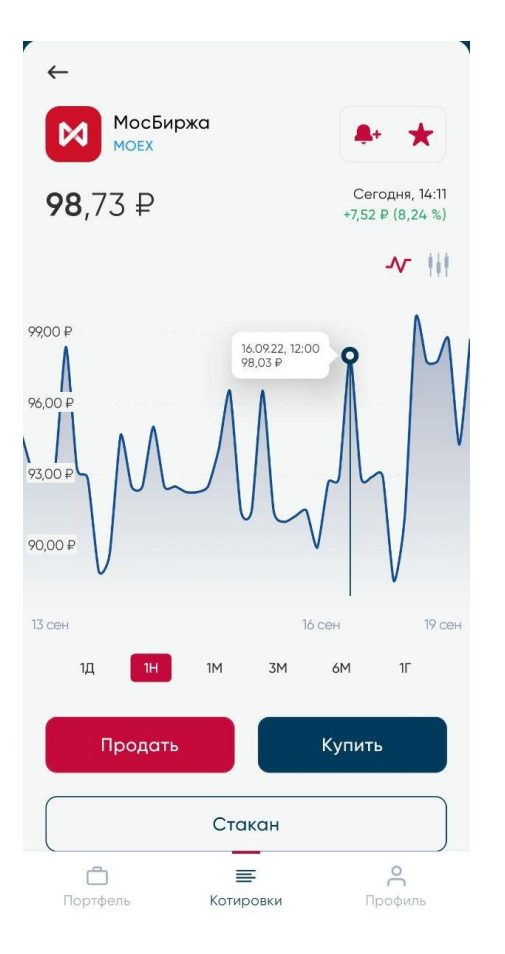

Рис. 21 Линейный график

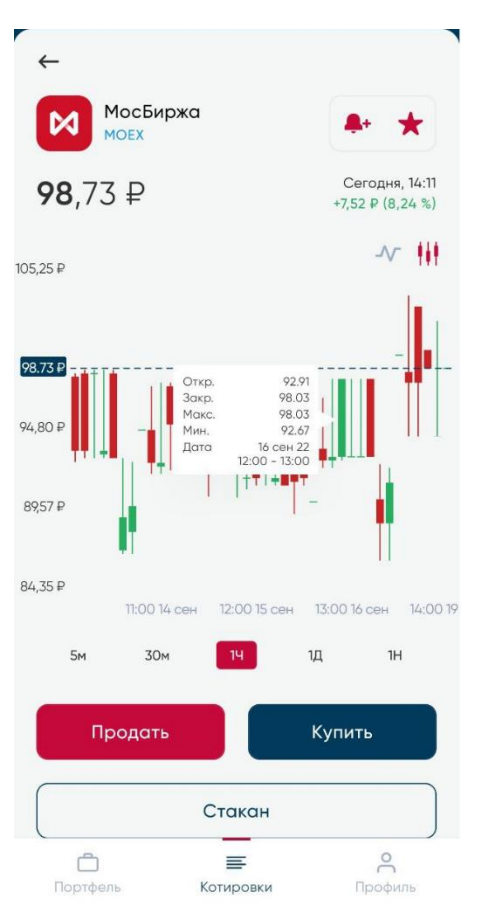

Рис. 22. Свечной график

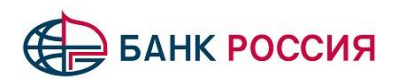

В нижней части экрана просмотра инструмента отображается информация о позиции клиента по инструменту, а именно: количество инструмента на счете, средневзвешенная цена покупки, рыночная оценка и доходность (рис. 23).

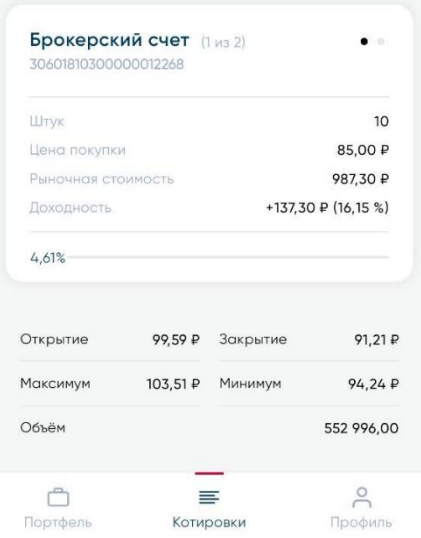

Рис 23. Котировки. Информация по счету

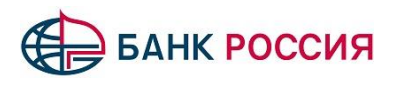

### <span id="page-24-0"></span>**5.1.1 Экран котировок (стакан)**

При нажатии на кнопку «Стакан» будет осуществлен переход на экран котировок по инструменту (рис. 24).

Из экрана котировок (стакана) есть возможность перейти к экрану подачи торгового поручения на покупку/продажу инструмента нажатием на соответствующее предложение цены.

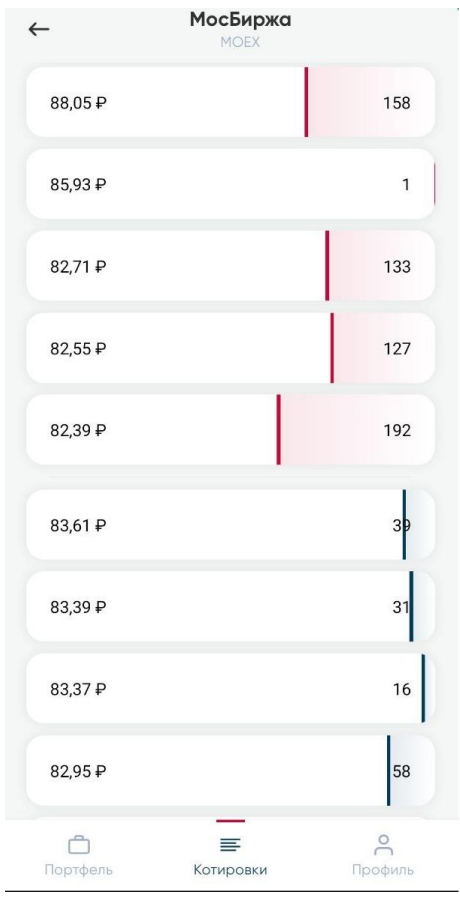

Рис. 24. Экран котировок инструмента (стакан)

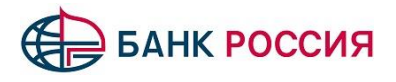

#### <span id="page-25-0"></span>**5.1.2 Торговые заявки на покупку/продажу инструмента**

Переход на экран подачи торговых заявок (на экраны «Покупка», «Продажа») происходит с экрана просмотра детальной информации по инструменту при нажатии на кнопки «Купить» и «Продать» (рис. 25).

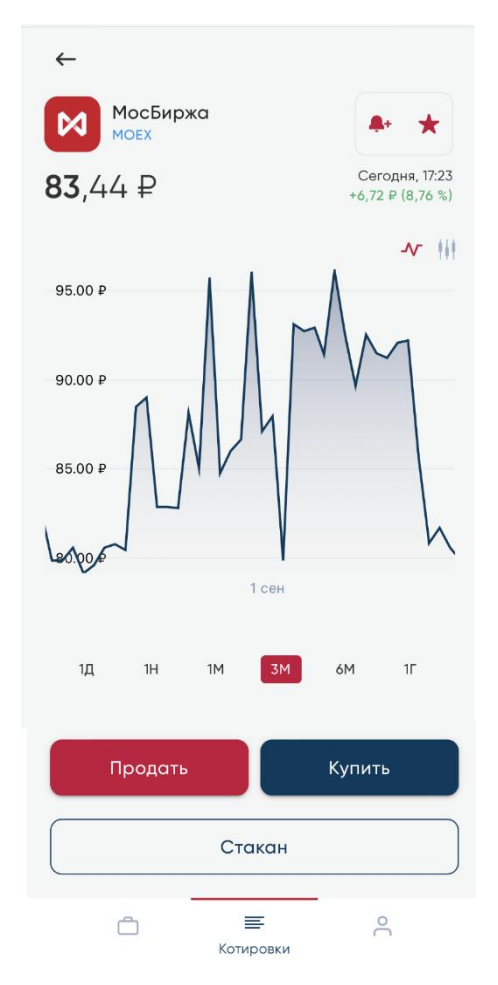

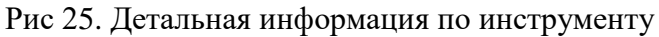

Возможно подать 3 типа торговых заявок:

- Заявка;
- Стоп-лосс (условная заявка);
- Тейк-профит (условная заявка).

Для подачи торговой заявки необходимо заполнить следующие поля (рис. 26-1):

- Тип заявки. Выберите тип заявки из доступных: заявка, стоп-лосс, тейк-профит;
- Счет. Выберите счет с которого будет осуществляться выставление торговой заявки;
- Цена активации (для условных заявок типа стоп-лосс и тейк-профит). Укажите цену инструмента (рис. 26-2), при достижении которой заявка будет активирована (выставлена в торговую систему биржи);
- Цена. Укажите цену выставления заявки, либо нажать на радиокнопку «Купить по рыночной цене»;
- Количество лотов. Укажите количество лотов в заявке.

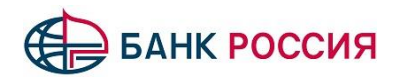

После заполнения вышеуказанных полей, необходимо нажать на кнопку «Купить» (на экране «Покупка») или «Продать» (на экране «Продажа»). Произойдет переход на экран подтверждения заявки. В случае, если все данные указаны верно, необходимо нажать на кнопку «Подтвердить» (рис. 27).

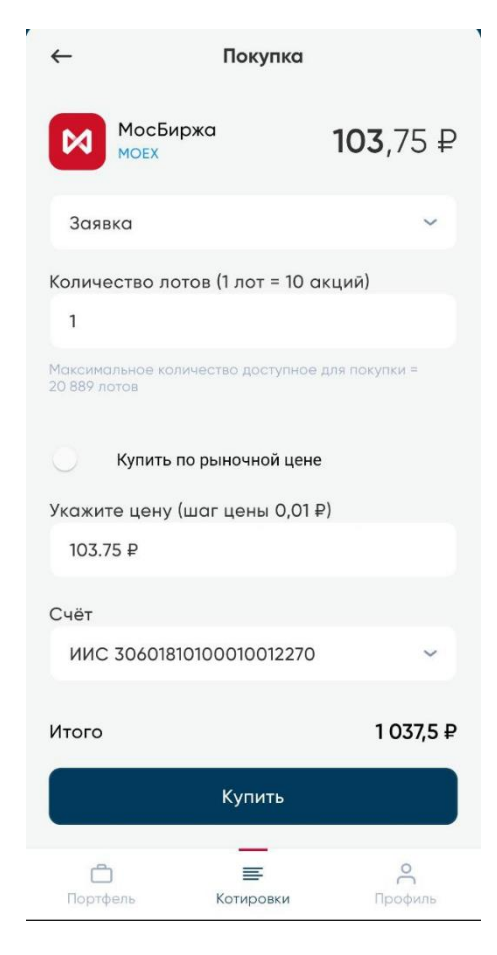

Рис 26-1. Торговая заявка. Покупка

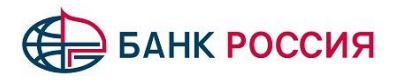

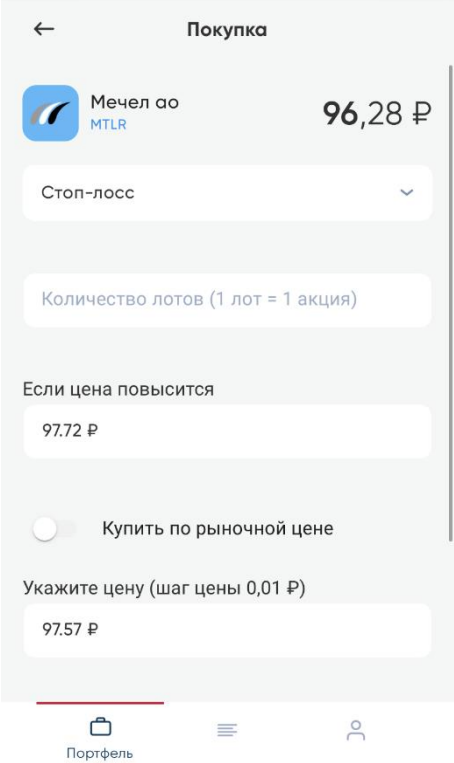

Рис 26-2. Условная заявка. Цена активации

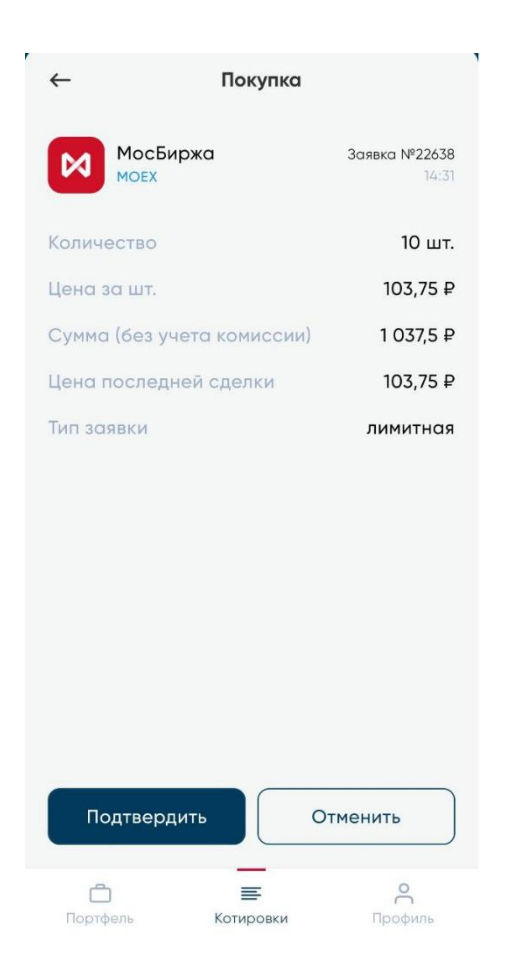

Рис. 27 Подтверждение заявки

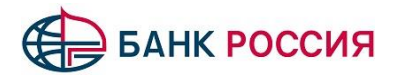

### <span id="page-28-0"></span>**5.2 Избранное**

На вкладке «Избранное» экрана «Котировки» (рис. 28) отображаются избранные инструменты, добавленные на вкладку кнопкой в виде звездочки на экране просмотра инструмента (рис. 29).

| $\triangle$ | Котировки                     |            |           |                                                                     |   |
|-------------|-------------------------------|------------|-----------|---------------------------------------------------------------------|---|
| Избранные   |                               | Акции      | Облигации | Фонды                                                               | Ф |
|             | НКНХ ап<br><b>NKNCP</b>       |            |           | 76,82 ₽<br>$0,00 \n P (0,00 %$<br>Сегодня, 06:55                    |   |
|             | $Si-9.22$<br>SiU <sub>2</sub> |            |           | 61 011 пт.<br>$-19,00$ nr. $(-0,03 %$<br>15 сен, 23:50              |   |
|             | <b>MOEX</b>                   | МосБиржа   |           | 85,66 ₽<br>$0,00 \n  P (0,00 %$<br>Сегодня, 06:55                   |   |
| BELUGA      | <b>BELU</b>                   | Белуга ао  |           | $2808 \nvert P$<br>$0,00 \nightharpoonup (0,00 %$<br>Сегодня, 06:55 |   |
|             | <b>TRNFP</b>                  | Транснф ап |           | 99 800 ₽<br>$0,00 \nbrace 0,00 \nbrace 8)$<br>Сегодня, 06:55        |   |
| Сортировка  |                               |            |           | Отключена                                                           |   |
| Портфель    |                               |            | Котировки | Профиль                                                             |   |

Рис. 28. Котировки. Избранное

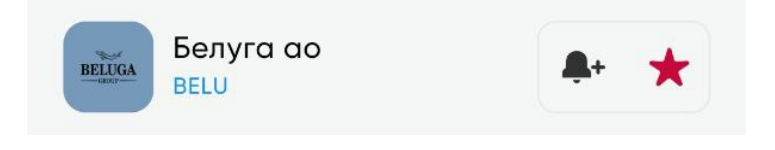

Рис. 29. Инструмент. Избранное

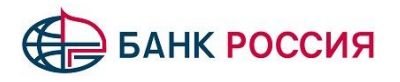

### <span id="page-29-0"></span>**6. Профиль**

На экране находятся функции управления учетной записью и информационные разделы.

### <span id="page-29-1"></span>**6.1 Профиль пользователя**

В разделе отображается информация о ФИО, номере телефона и заключенных договорах с клиентом (рис. 30).

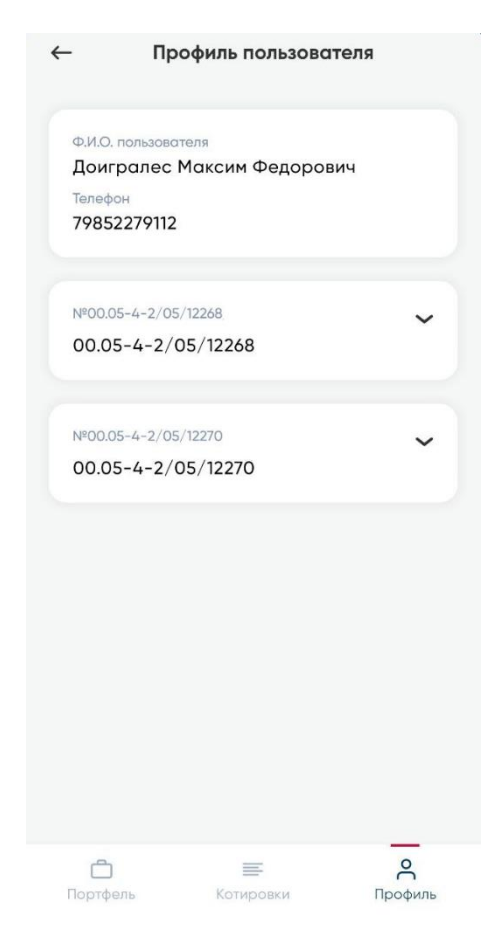

Рис. 30 Профиль пользователя

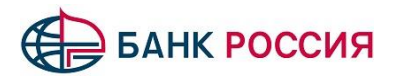

# <span id="page-30-0"></span>**6.2 Контакты брокера**

В разделе находится контактная информация Банка по вопросам брокерского обслуживания (рис. 31).

Телефон технической поддержки: **8 (800) 500-33-22**

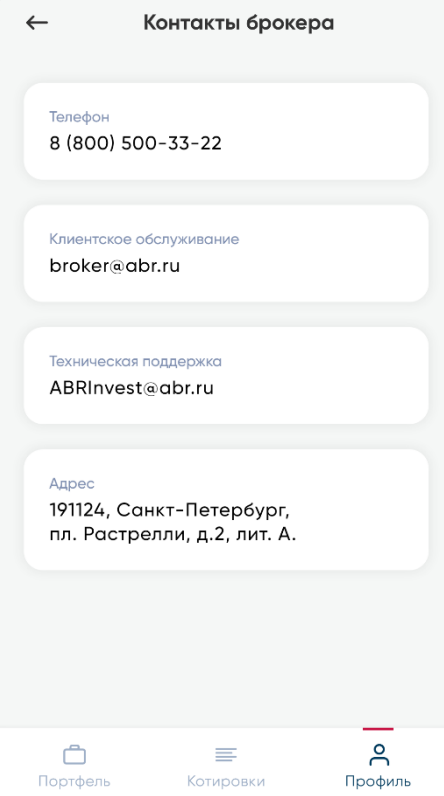

Рис. 31. Контакты брокера

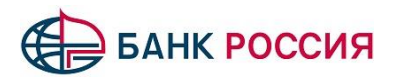

### <span id="page-31-0"></span>**6.3 Поддержка**

В разделе (рис. 32) находится контактная информация службы поддержки по:

- Вопросам обслуживания
- Учетным операциям
- Депозитарным операция

Телефон технической поддержки: **8 (800) 500-33-22**

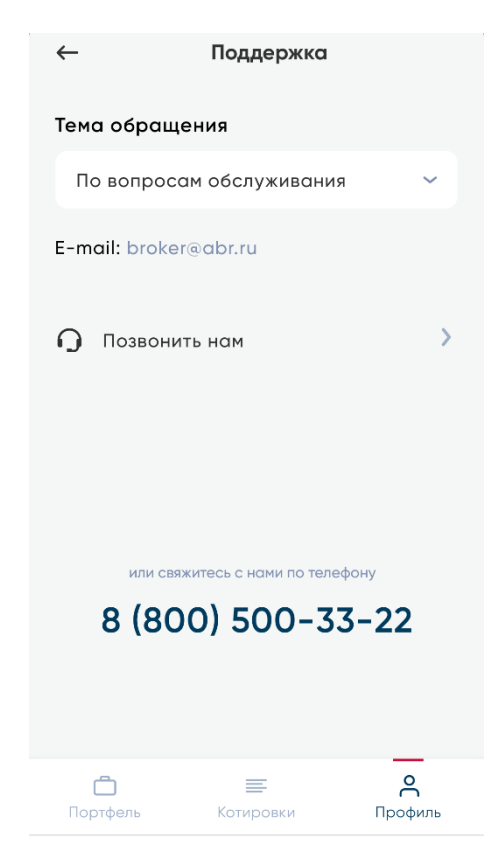

Рис. 32 Поддержка

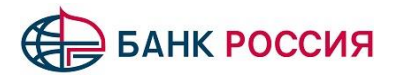

# <span id="page-32-0"></span>**6.4 Настройки**

В разделе находятся разрешения на использование Touch/Face ID для подтверждения заявок и входа в приложение (рис. 33).

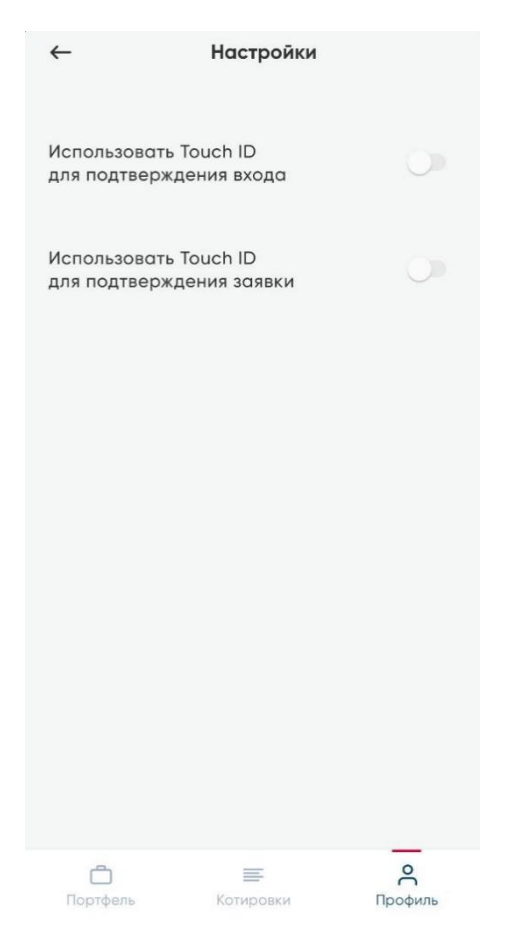

Рис. 33 Настройки

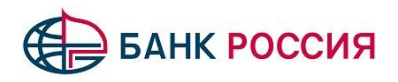